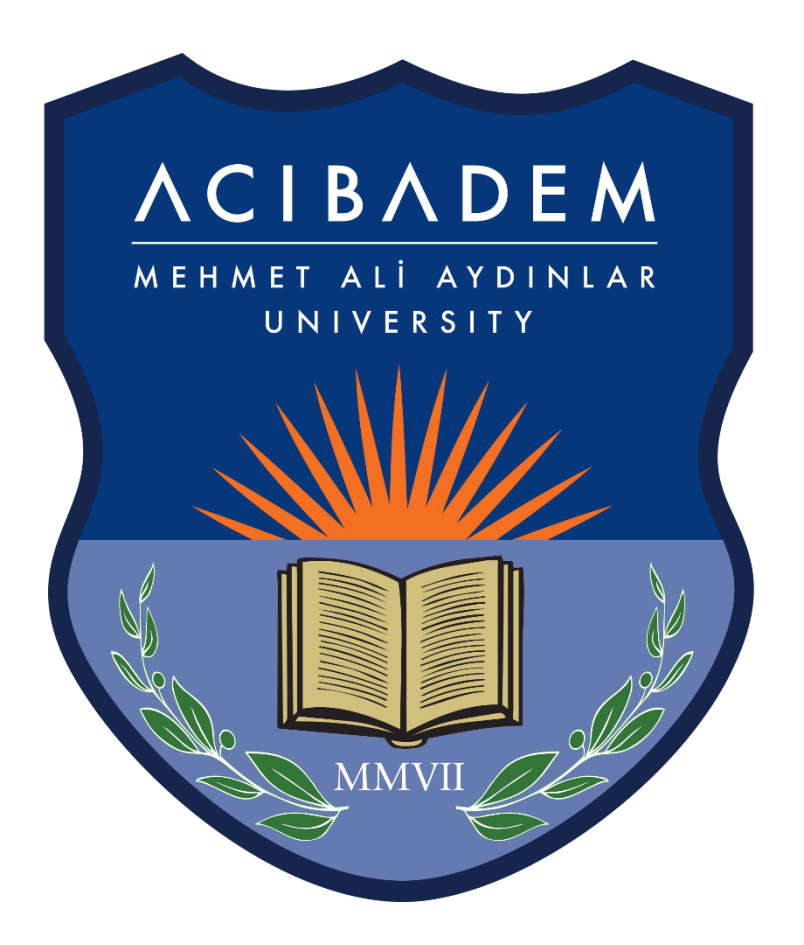

## LEARNING MANAGEMENT **SYSTEM** (EYS/LMS) VIRTUAL CLASS USER MANUAL

You should log into EYS from [eys.acibadem.edu.tr](https://acibadem.almscloud.com/Account/LoginBefore) with the user account information that you use for the Student Information System (OBS).

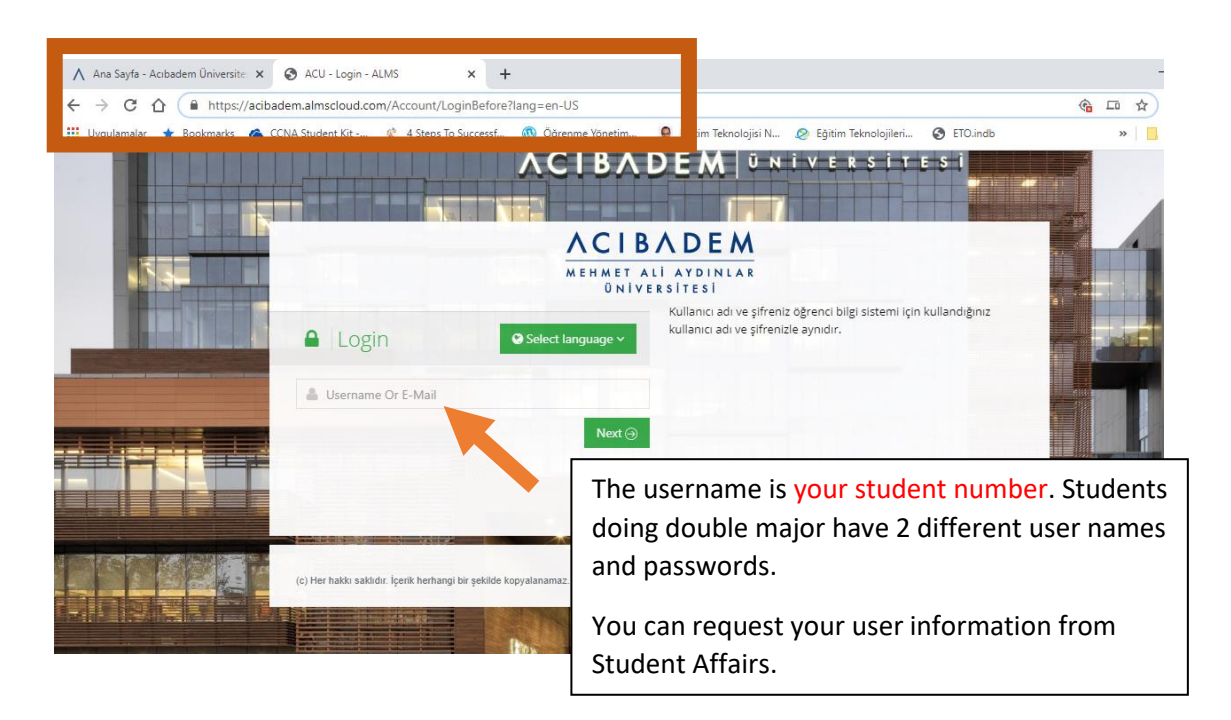

You may also log into the system by using "EYS" quick access link.

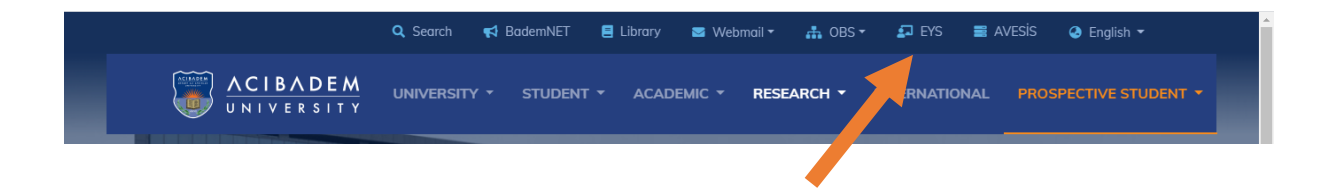

When you change your OBS password, your EYS password will automatically change.

## **Homepage**

On the home page you can see the lists of your activities that will begin soon, your lessons and deadlines of your assignments.

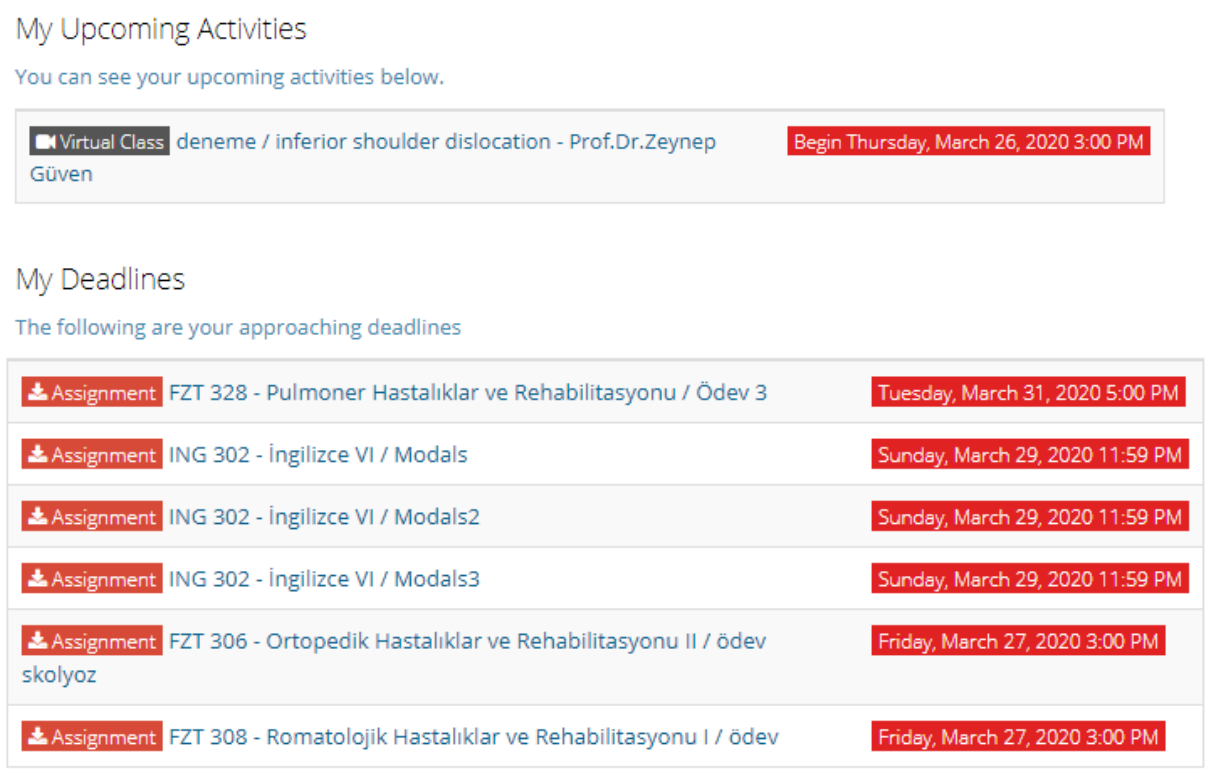

When you click on the "My Courses" tab in the left menu, all your courses taken during the semester will be listed. Your courses, approved by your advisors during the course registration week, will also appear actively in EYS.

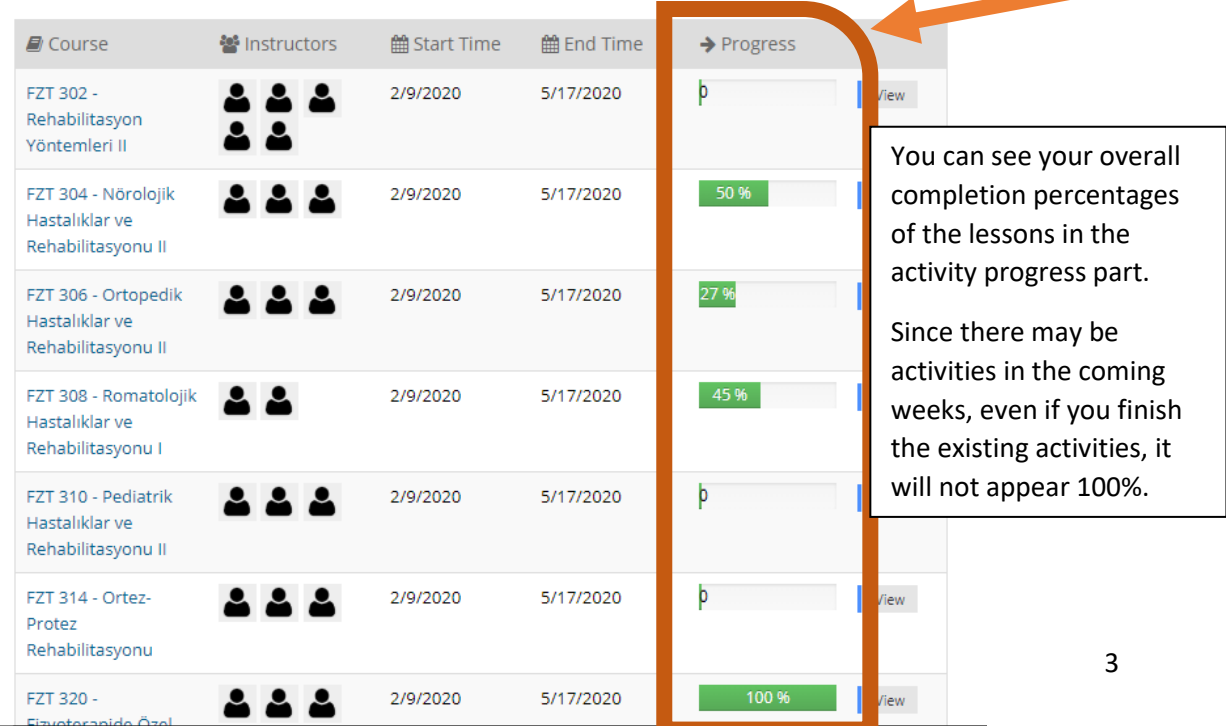

## **Connecting live to a virtual class**

You may find the virtual class activity planned by the course lecturer in the "upcoming activities" part on homepage.

## My Upcoming Activities

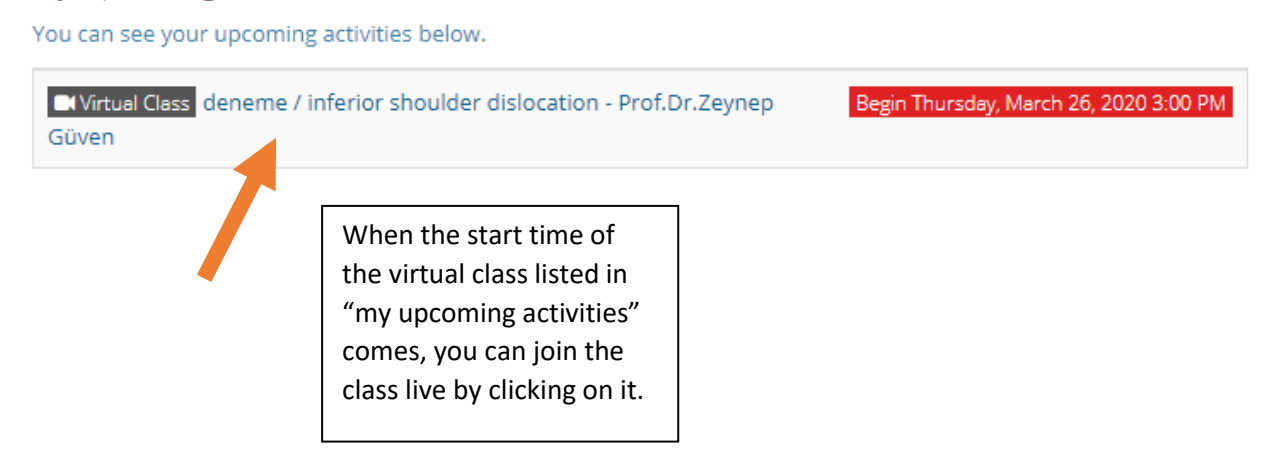

When you enter the virtual class, the following screen will open. You can see the image of the instructor and hear his/her voice.

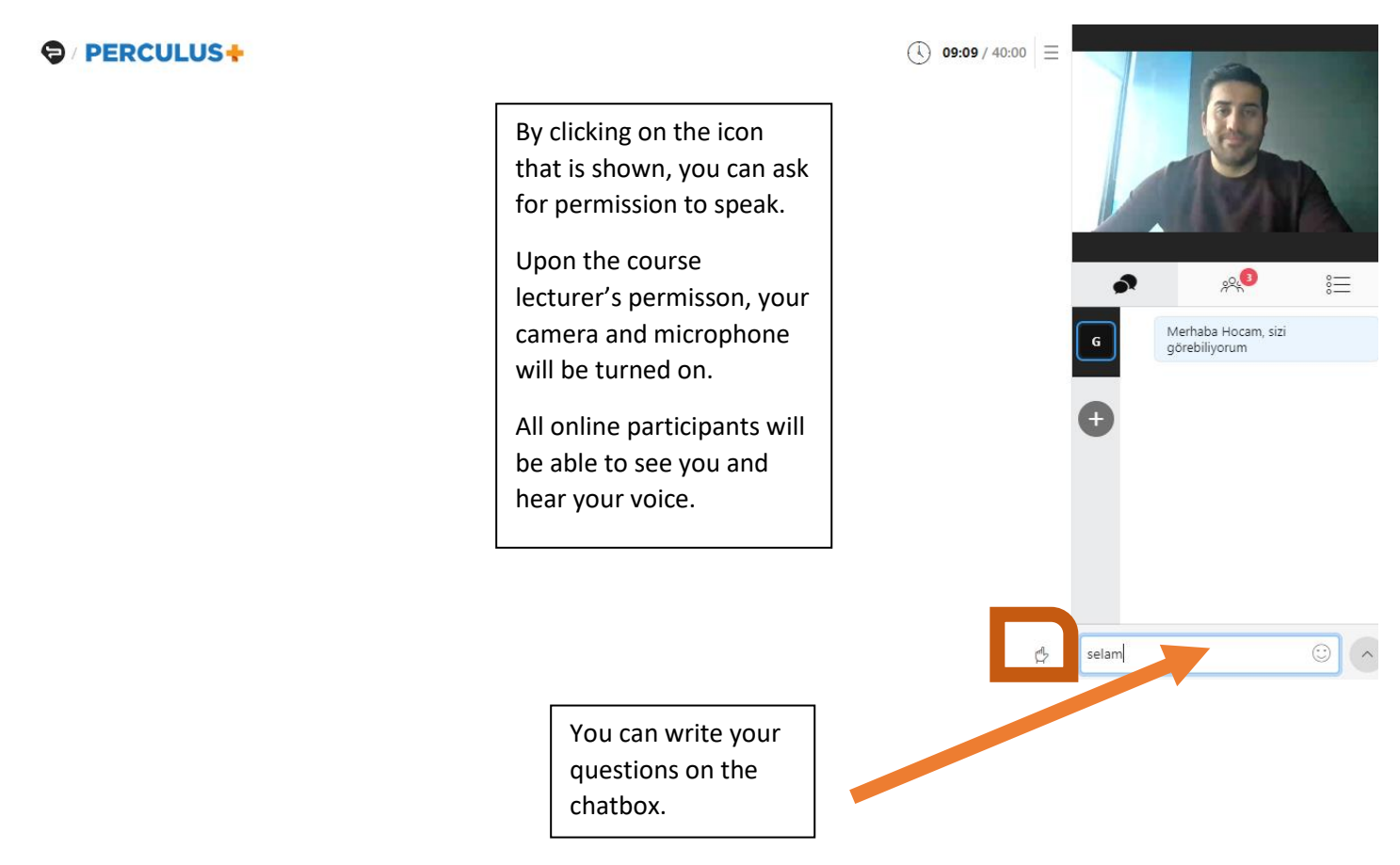

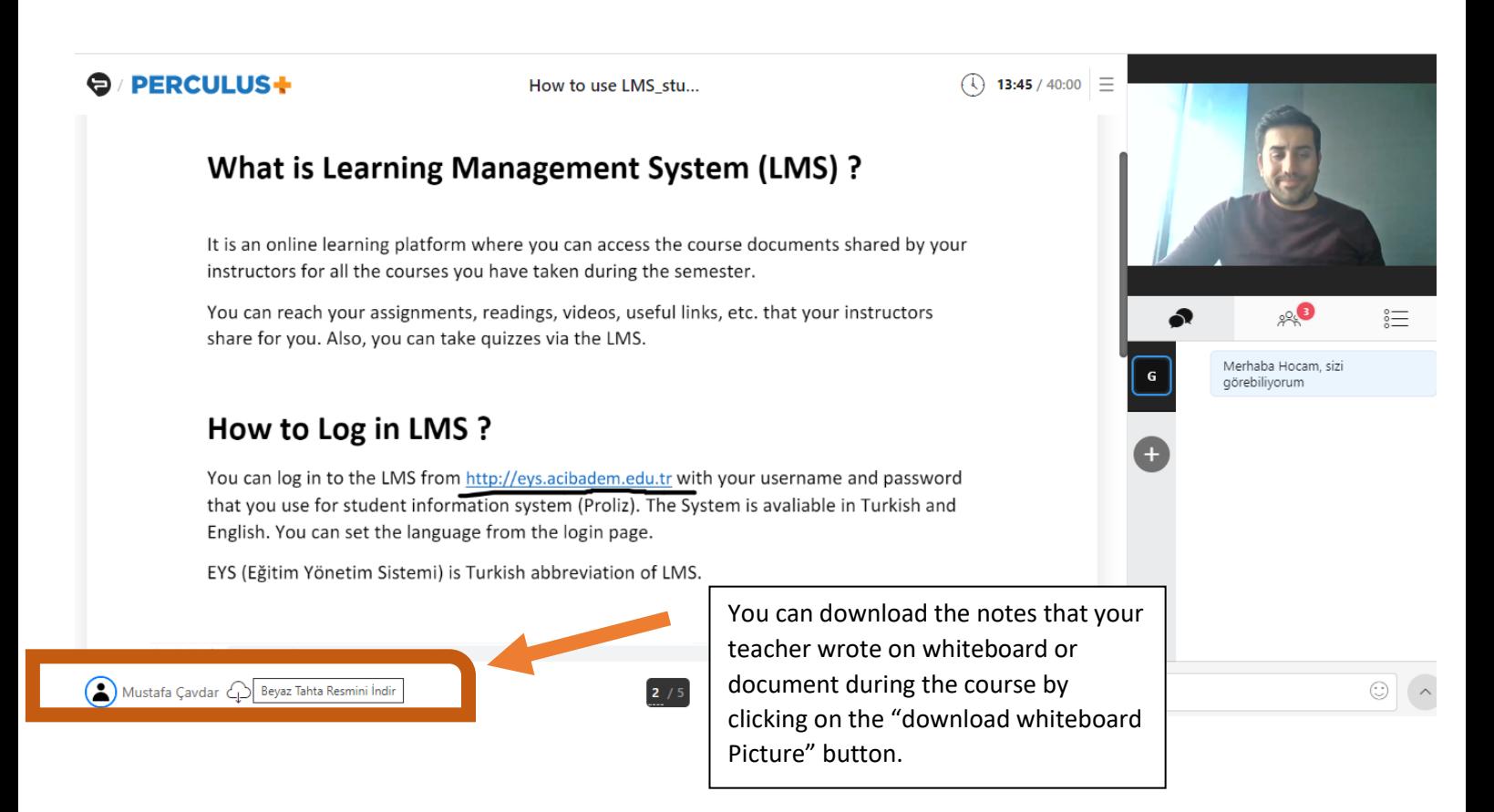

You can watch the recorded course by entering into that course on the EYS.

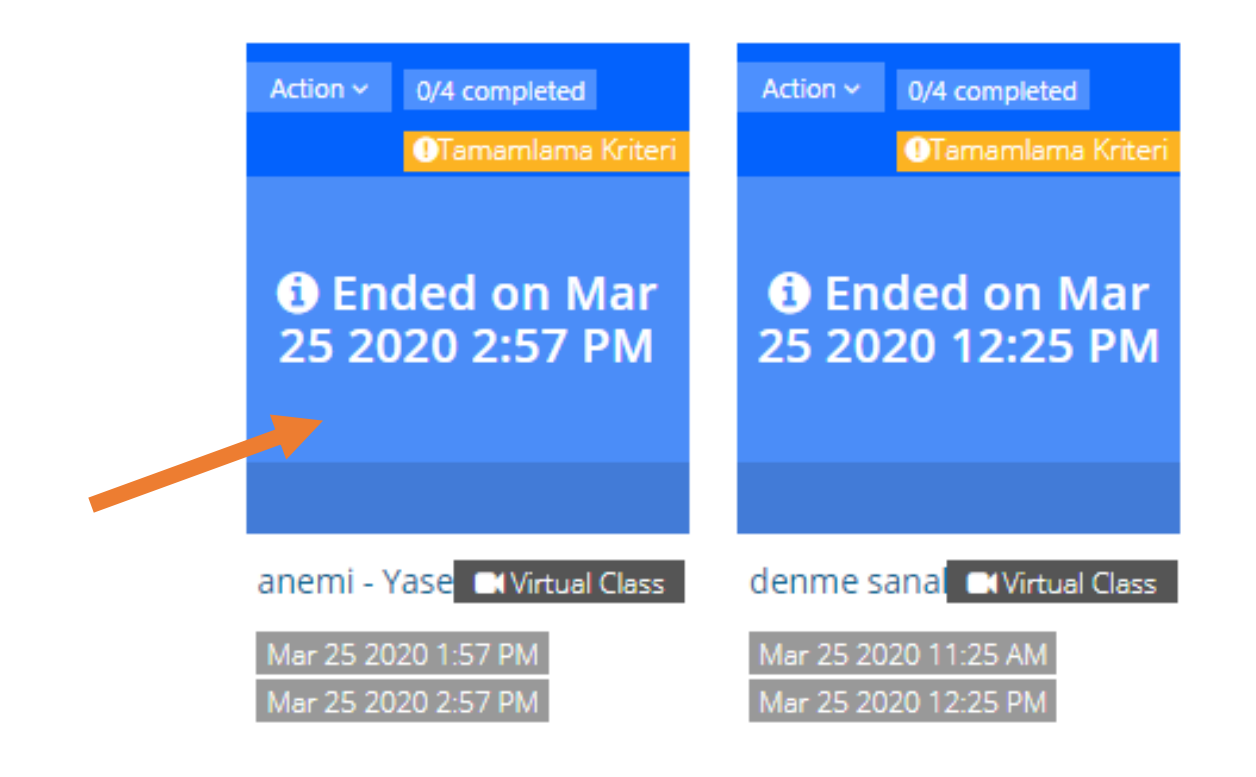